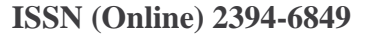

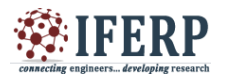

# **International Journal of Engineering Research in Electronics and Communication Engineering (IJERECE) Vol 4, Issue 2, February 2017**

# Using Ansys Maxwell Eddy Solver Calculation of Field Component

<sup>[1]</sup> Ms. Varsha P.Patil, <sup>[2]</sup> Ms. Madhuri.B.Mulik, <sup>[3]</sup> Mr. Shailesh Kokate, <sup>[4]</sup> Ms. Pooja Mali [1, 2, 3, 4] Sharad Institute of Technology College of Engineering, Yadrav-Ichalkaranji

*Abstract:* — **ANSYS Maxwell is high performance interactive electromagnetic field simulation software for engineers used for analysis and designing 2D and 3D electromagnetic electromechanical devices, including motor, actuator, sensor, transformer, coils etc. MAXWELL uses Finite element analysis and mesh analysis to solve static, frequency domain and time varying electromagnetic field. This software used to calculate magnetic flux density ,magnetic intensity ,force ,torque ,power loss ,S-parameter ,impedance ,quality factor ,Eigen frequency in power generator ,resonant cavity, antenna radiation ,waveguide devices. ANSYS electromagnetic solution aloe to user to gain an understanding of performance characteristic under applied load/excitation and boundary condition, visualization of electromagnetic field in and around field ,joule heating effect and resultant temperature, force distribution and resultantdistribution.**

#### **I. INTRODUCTION**

Normally eddy current has more application mostly used in detection of cracks, coating thickness, eddy brake etc. This eddy current in an object can be evaluated using ANSYS MAXWELL software also resulting ohmic losses, skin depth, calculation and its plot possible.

#### **Problem Definition**

AC 300 Hz current will be passed through a spiral coil which will induce eddy currents in an iron disk causing it to heat up

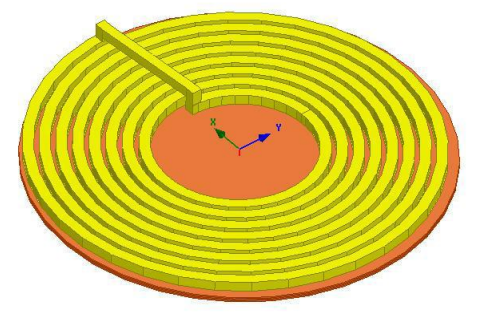

*Figure No1. Spiral coil model*

#### *Design steps*

- Set Solution Type- Eddy current
- Set Model Units

**Set Model Units** Select units:  $\mathsf{mm}$  $\frac{1}{2}$ Rescale to new units OK Cancel *Figure No2. Set units*

In User Defined Primitive

• *Draw Spiral* 

- Operation window,
- 1. PolygonRadius: 1.5 cm
- 2. StartHelixRadius: 15 cm
- 3. RadiusChange: 3.1 cm
- 4. Pitch: 0 cm
- 5. Turns: 8
- Change the name of object to
- Coil
- Change the color to Yellow
- Change the material to Copper

| Name                | Value                   | <b>Unit</b>    | Evaluated Value | <b>Description</b>       |
|---------------------|-------------------------|----------------|-----------------|--------------------------|
| Command             | Createl IserDefinedPart |                |                 |                          |
| Coordinate System   | Global                  |                |                 |                          |
| DLL Name            | SeamentedHelix/Polva    |                |                 |                          |
| <b>DLL</b> Location | syslib                  |                |                 |                          |
| DLL Version         | 1.0                     |                |                 |                          |
| PolygonSegments     | 4                       |                | $\overline{4}$  | Number of cross-sectio   |
| PolygonRadius       | 1.5                     | cm.            | 1.5cm           | Outer radius of cross-se |
| StartHelixBadius    | 15                      | C <sub>m</sub> | 15cm            | Start radius from polygo |
| RadiusChange        | 3.1                     | cm             | 3.1cm           | Radius change per turn   |
| Pitch               | 0                       | cm.            | 0cm             | Helix pitch              |
| Turns               | 8                       |                | R               | Number of turns          |
| SegmentsPerTurn     | 36                      |                | 36              | Number of segments p     |
| RightHanded         | 1                       |                | 1               | Helix direction, non-zer |

*Figure No3 Properties Window*

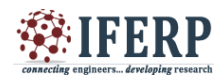

## **International Journal of Engineering Research in Electronics and Communication Engineering (IJERECE) Vol 4, Issue 2, February 2017**

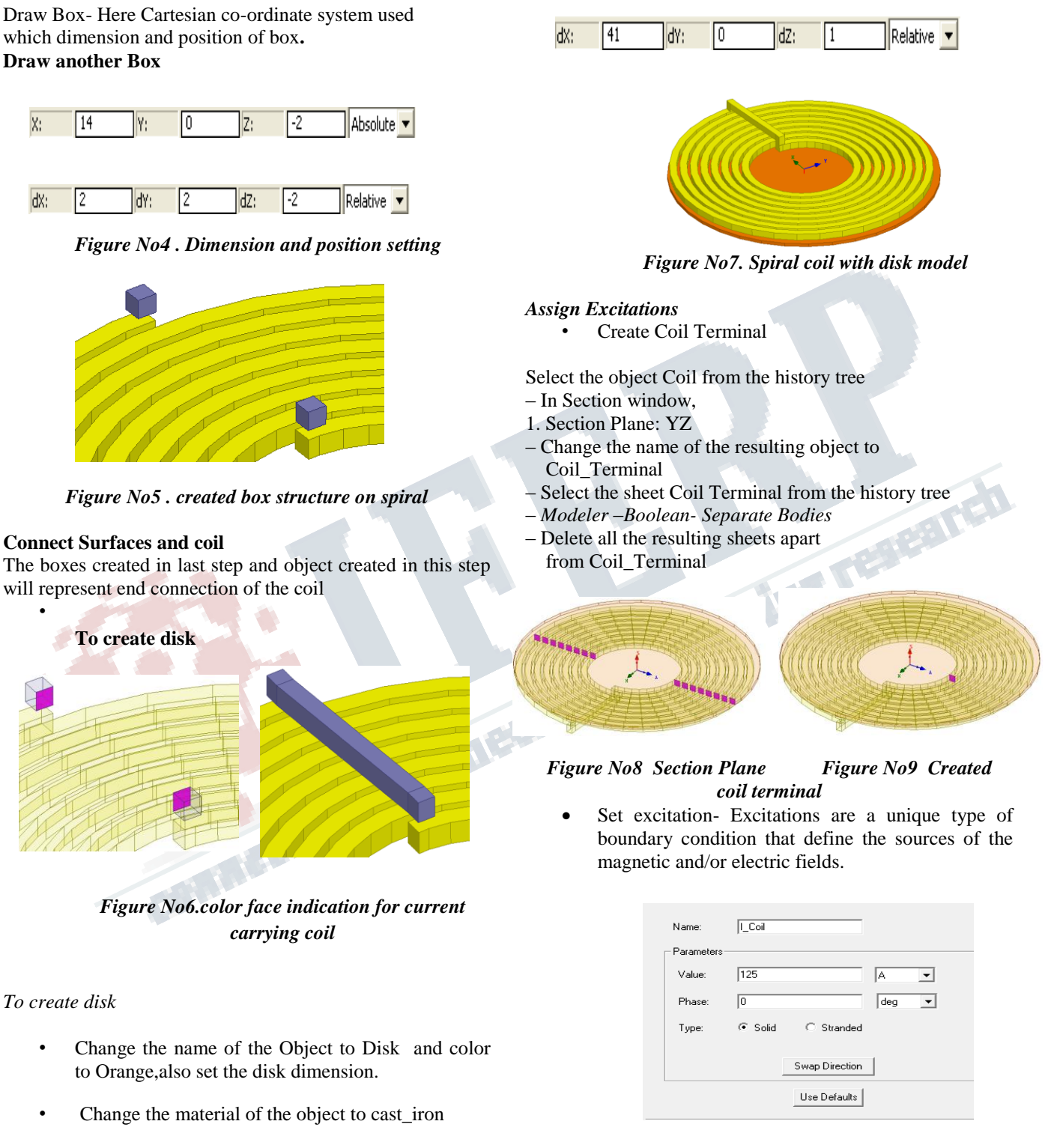

1.5 l0 Iz: Absolute v X:

*Figure No10 Window for setting excitation type*

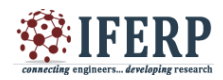

# **International Journal of Engineering Research in Electronics and Communication Engineering (IJERECE) Vol 4, Issue 2, February 2017**

#### *Outoutput parameter calculations*

*1.Resolve Skin Depth* - Select the face on the disk that is closest to the coil by setting coordinates value, also set skin depth related parameters.

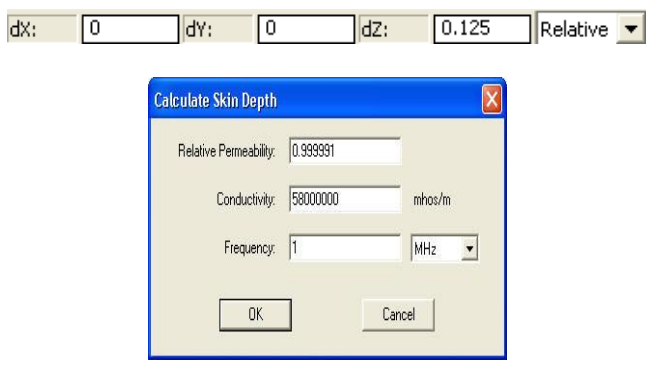

*Figure No11 Window for setting skin depth parameter*

## *2. To set Eddy Effect*

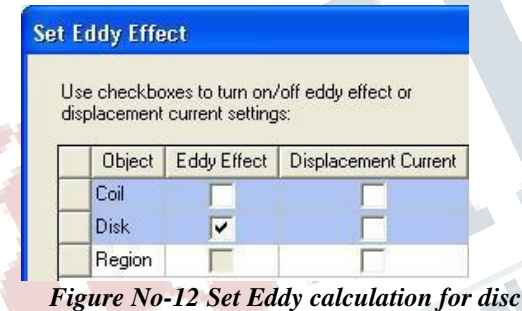

*3. Calculate Total Ohmic Loss***:** Calculate Ohmic Losses in Disk ,select the menu item Maxwell 3D -Fields - Calculator

– In Fields Calculator window,

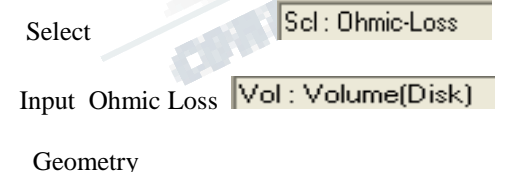

Volume

Scl: Integrate(Volume(Disk), Ohmic-Loss)

The evaluated value of losses in the Disk should be around 270.48 W .

## *Counter plot:*

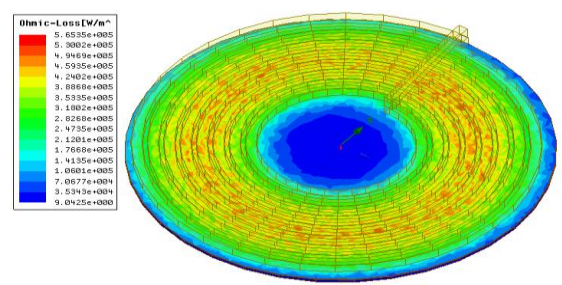

*Figure No12 Plot Ohmic Loss Distribution*

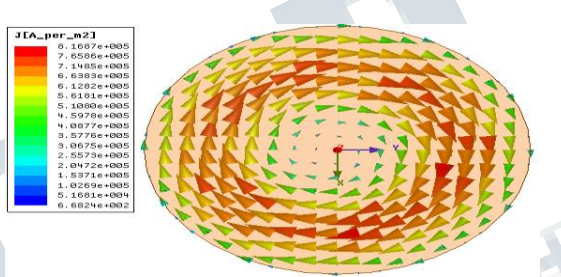

*Figure No13 Plot Current Density Vectors*

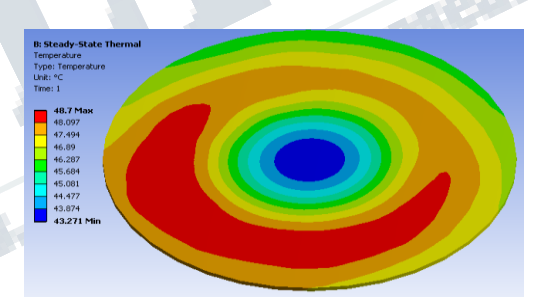

*Figure No-14 Temperature distribution on Disk will be displayed in graphic window*

## **II. CONCLUSION**

Using ANSYS MAXWELL software easy to analyze result by mapping calculating as well graphical solution. One of the advantage of this software is it provides visualization of distribution of field.

## **REFERENCES**

- 1. Maxwell 3D User's Guide
- 2. Ansys Maxwell software
- 3. Ansys Maxwell Tutorial
- 4. Ansys Maxwell Torrent